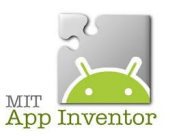

Sources <http://ai2.appinventor.mit.edu/> <https://play.google.com/store/apps/details?id=edu.mit.appinventor.aicompanion3> <http://appinventor.mit.edu/explore/ai2/setup-emulator.html>

## **Nouvelle application, ouverture d'un portail**

## **Attention, ceci virtuellement dans un premier temps !**

Maintenant, vous connaissez un certain nombre d'actions pour réaliser cette partie du design...à gauche on simule un portail fermé et à droite, on simule un portail ouvert. En appuyant sur les boutons ON/OFF, on ouvre ou on ferme ce portail....

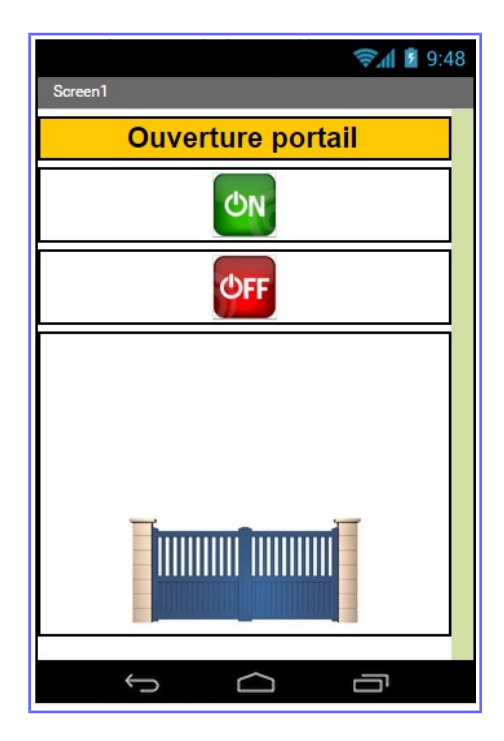

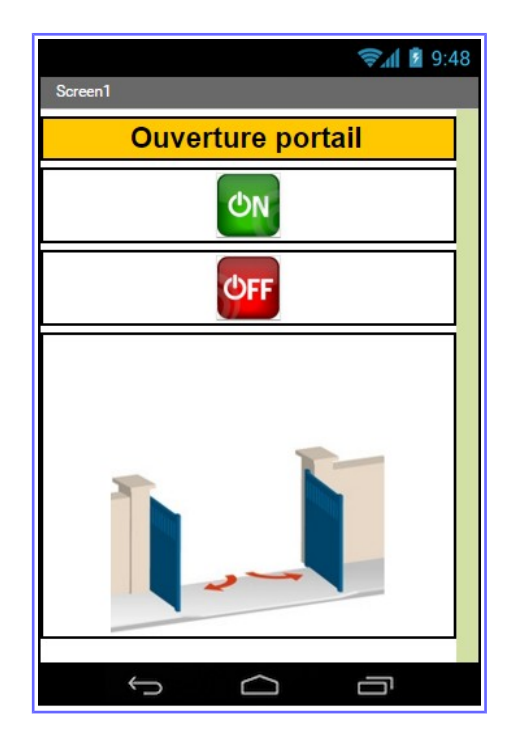

Nous allons décrire toutes les propriétés des composants...

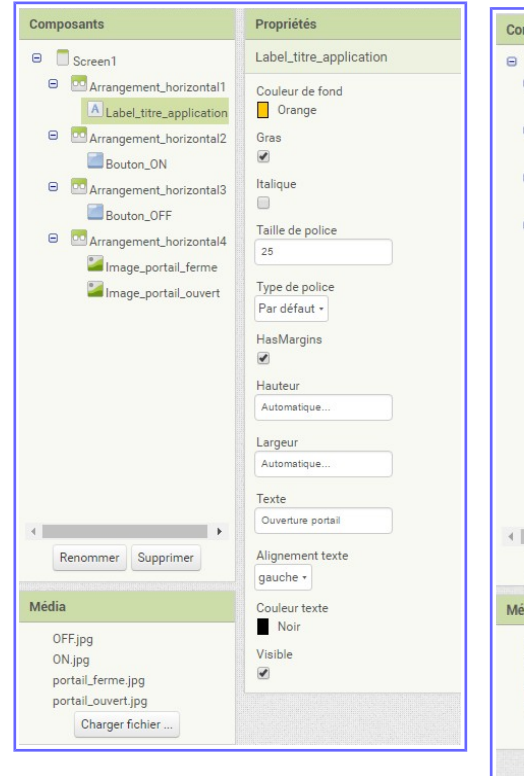

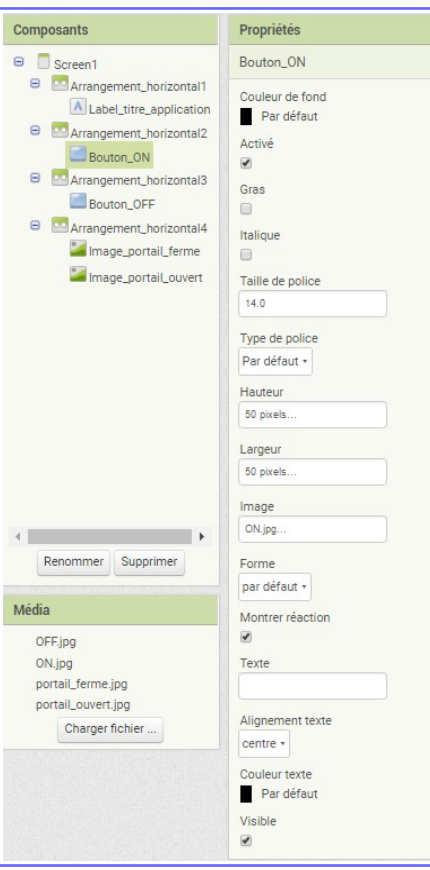

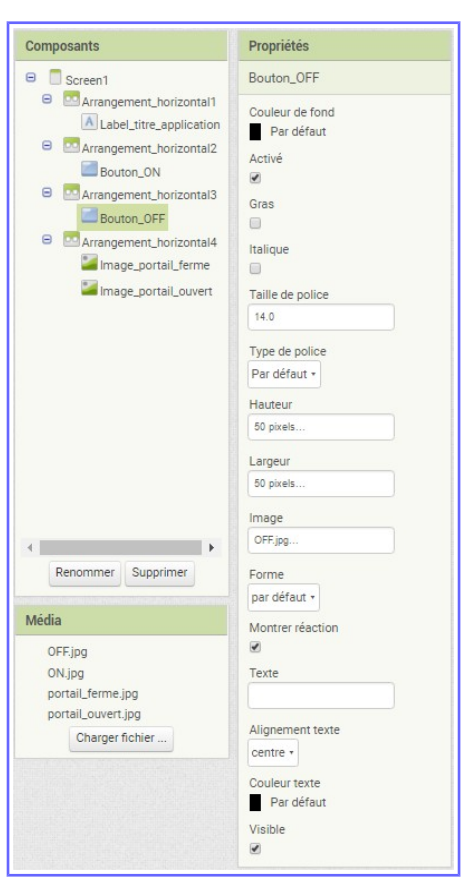

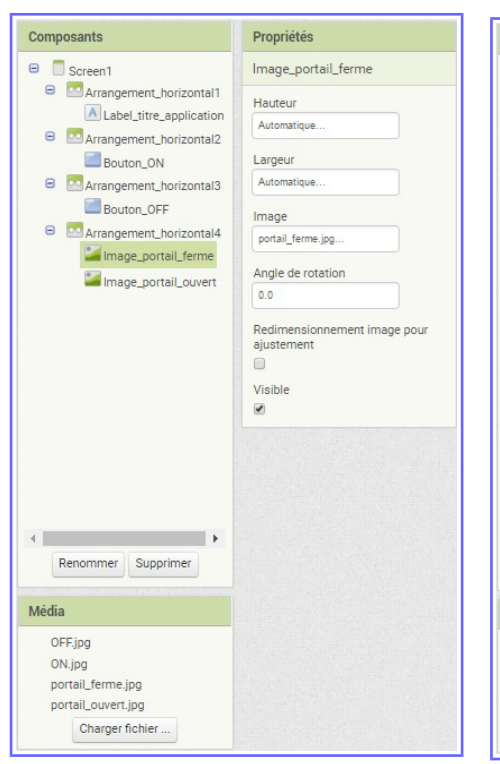

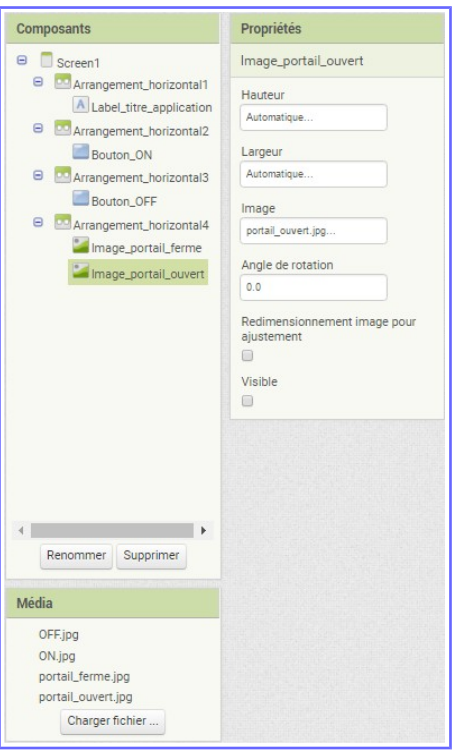

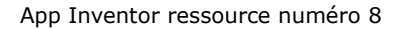

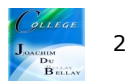

Les images utilisées pour réaliser cette application...

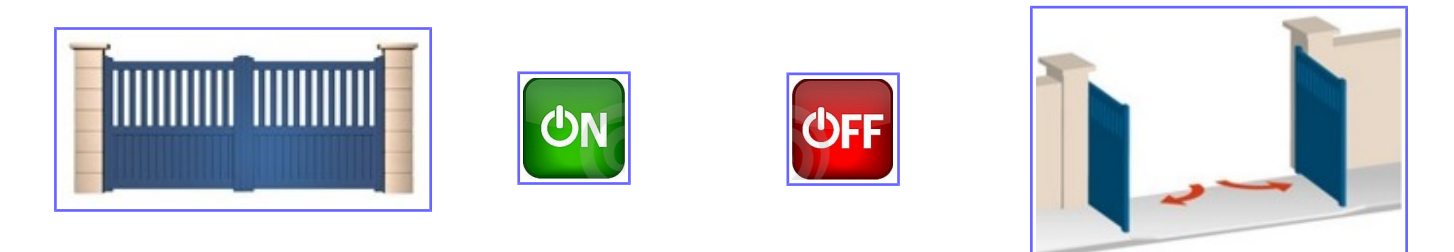

Maintenant passons aux Blocs...très simple !

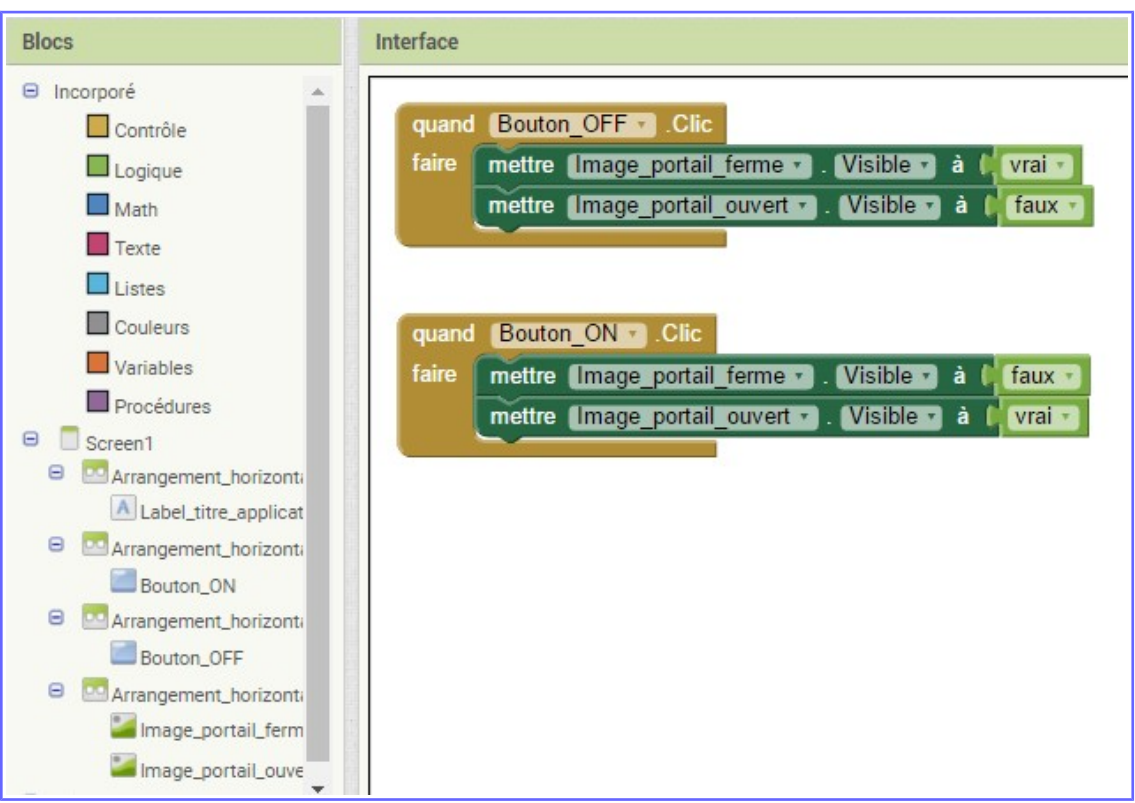

Quand le bouton OFF est appuyé, l'image du portail fermé est visible et quand le bouton ON est appuyé, l'image du portail ouvert est visible

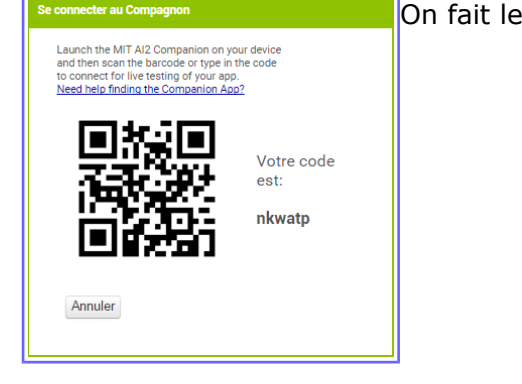

On fait les essais en téléchargent le code QR dans Compagnon AI

On peut télécharger l'application .apk dans Construire

Attention, ces codes ne sont valables que 2 heures !

Donc les codes ne sont plus actifs;)

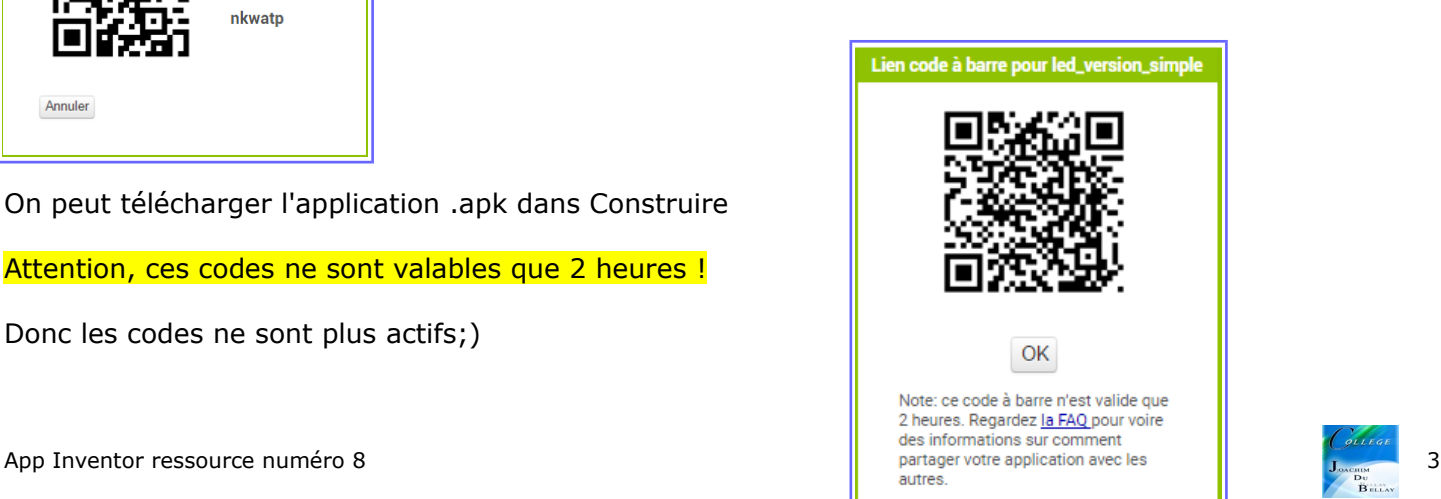

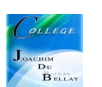